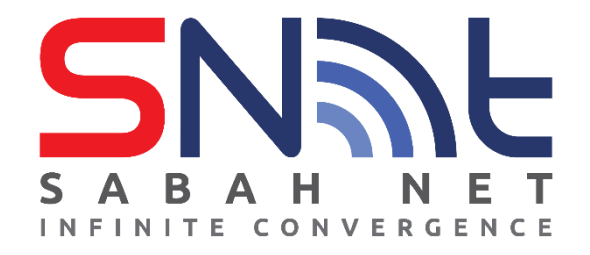

## **LDAP User's Guide Mozilla Thunderbird**

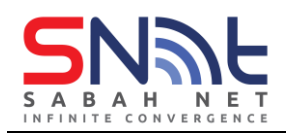

## **Configuring Contact Directory (LDAP) Mozilla Thunderbird**

**1.** On your Thunderbird, Click **Address Book**

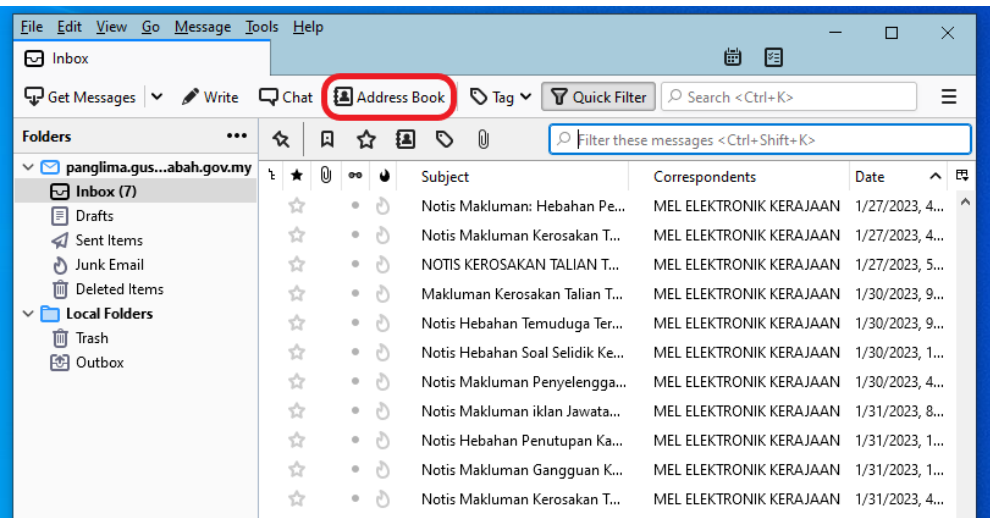

**2.** Click **File > New > LDAP Directory**

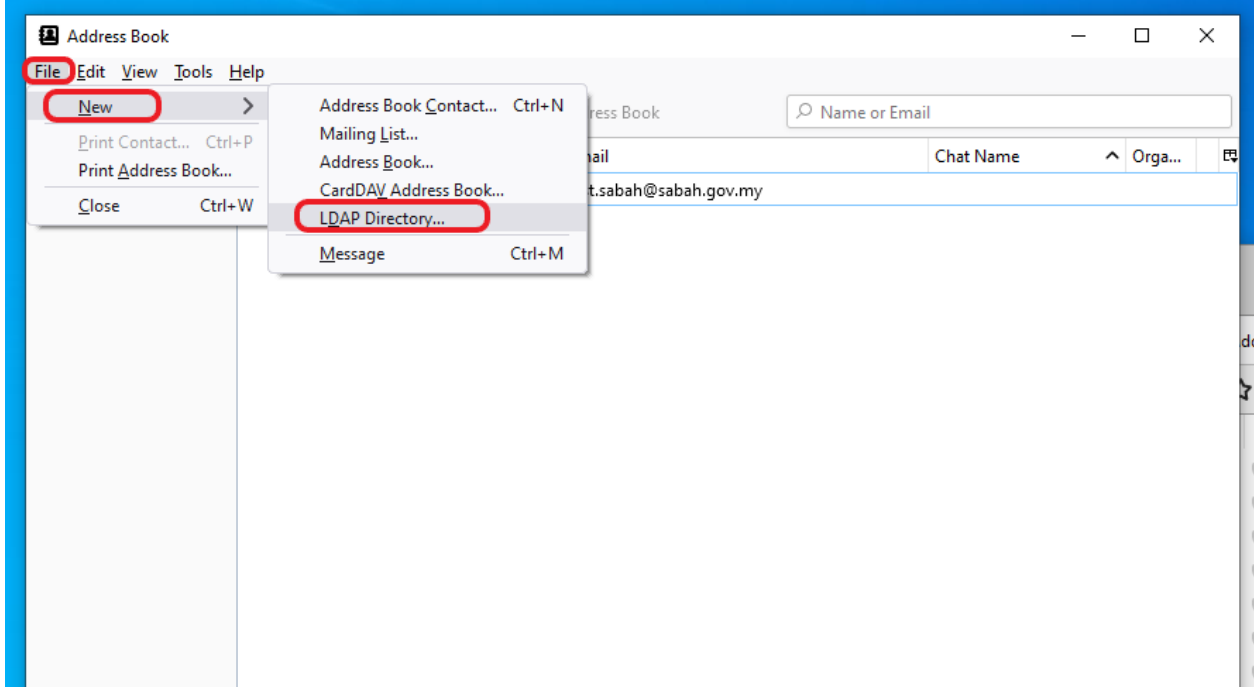

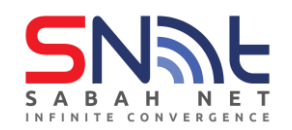

**3.** Fill in the blank with the following details: Name: **Gov LDAP** Hostname: **dir.sabah.gov.my** Base DN: **OU=Sabah,DC=sabah,DC=gov,DC=my** Port number: **389** Bind DN: *<Your Sabah gov Email>*

## Click **OK**

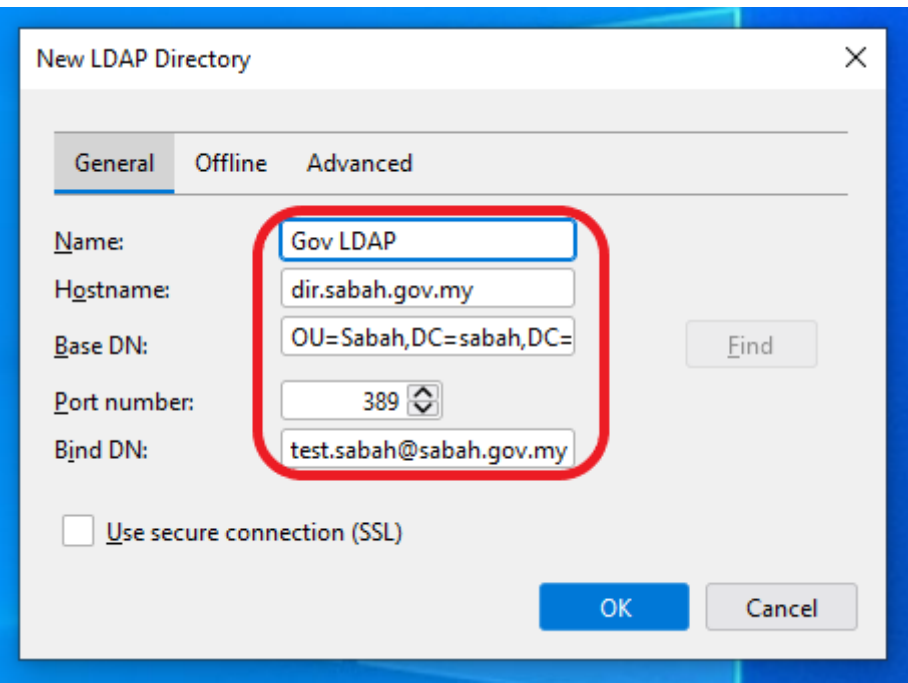

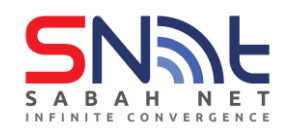

**4.** In the Address Book window, select **Gov LDAP**. Search for any user using the search box, it will prompt you to enter **your Sabah Gov Email password**, enter your password and click **Sign in.**  After that it will show your search results.

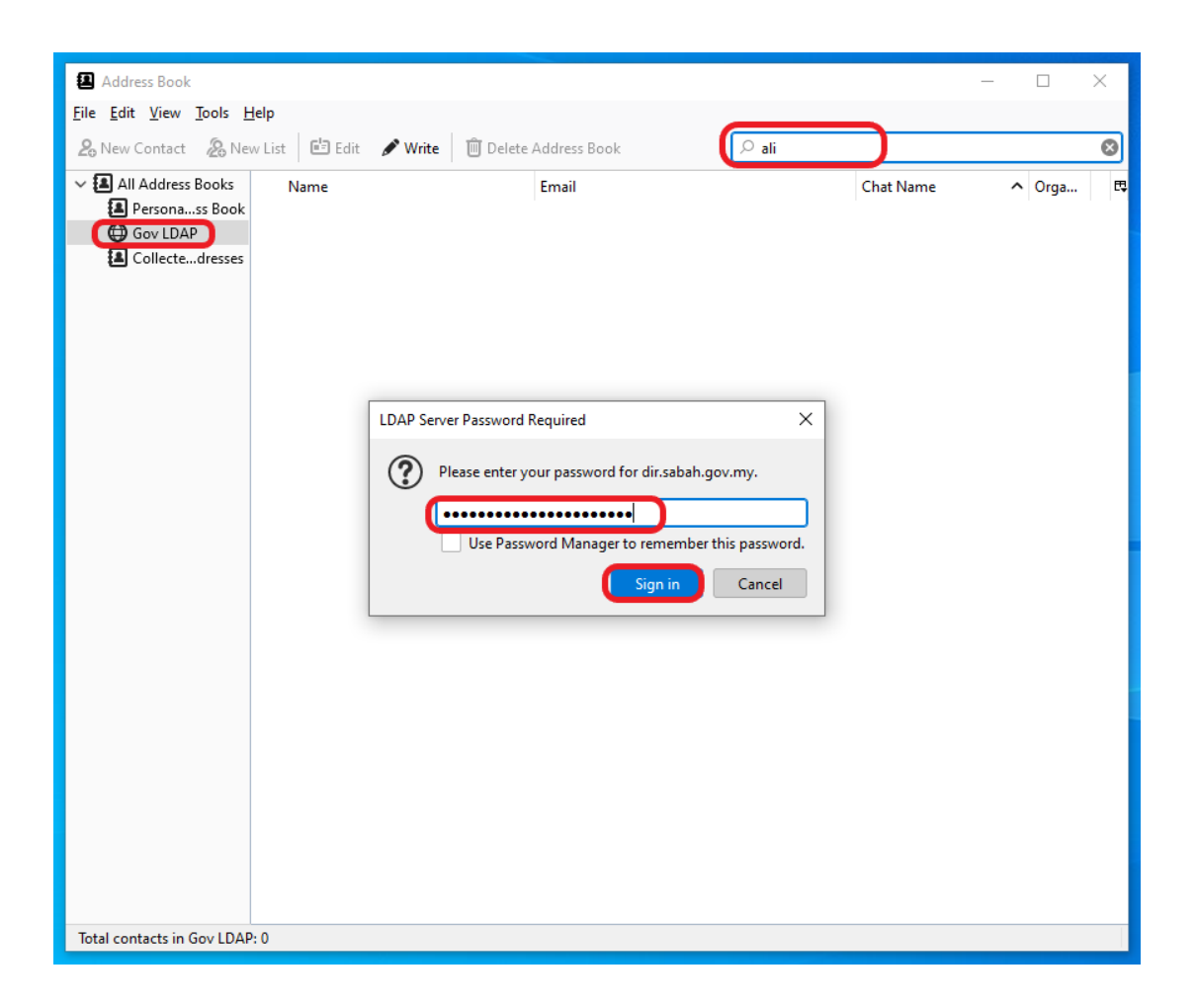

**- end -**